# Interactive eBook for VitalSource Bookshelf

SAGE has partnered with VitalSource Bookshelf to offer students access to their textbooks online via a range of devices including desktop computer, laptop, tablet or smartphone. To find out more about VitalSource Bookshelf, visit: [https://www.vitalsource.com/en-uk.](https://www.vitalsource.com/en-uk)

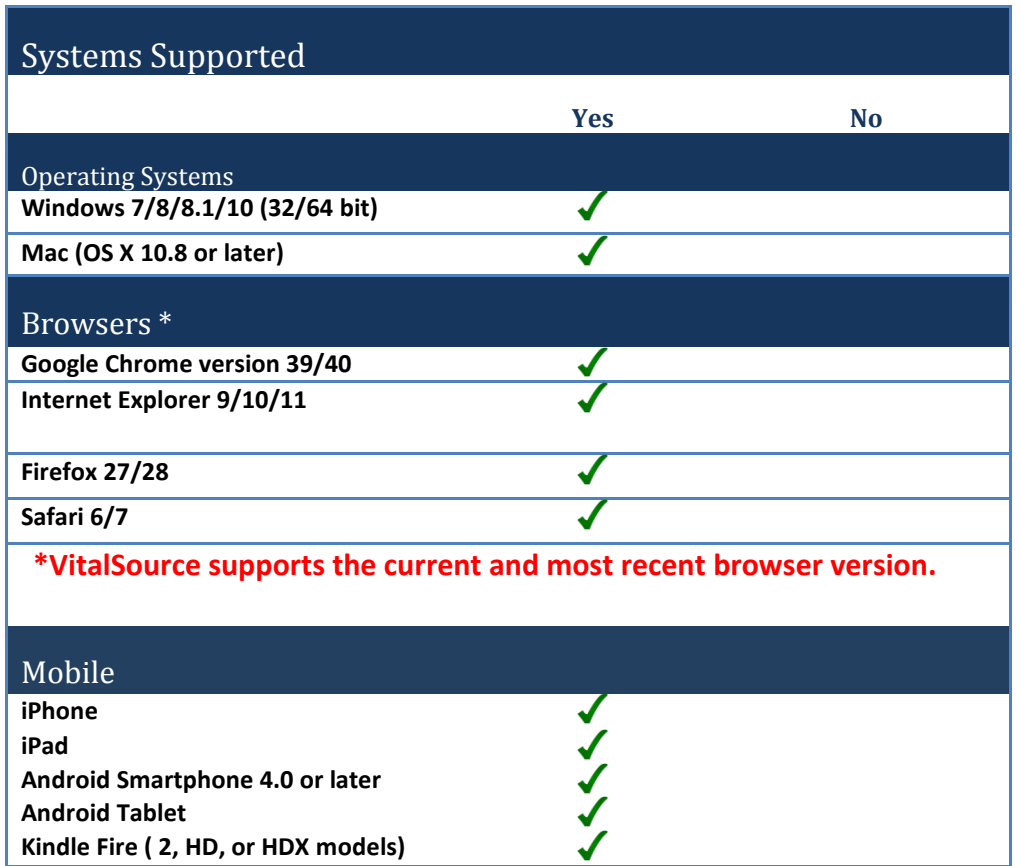

# **Other Software Needs**

To access your Interactive eBook on your table, desktop or mobile device, download the appropriate [VitalSource Bookshelf app.](https://support.vitalsource.com/hc/en-gb)

## **1. What can I do with my VitalSource eBook?**

- Personalise your eBook with highlights, notes and bookmarks which can be synched across all devices.
- Access to your eBook offline via the Bookshelf App.
- Portable studying: view your textbook on your laptop or mobile device.
- Fully searchable text, including notes and figures.

Select SAGE titles come with access to VitalSource **Interactive** eBook.

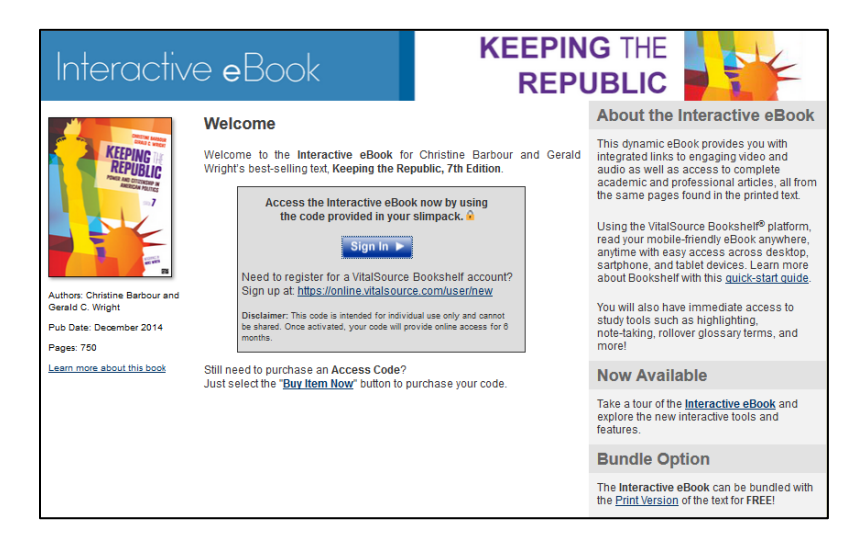

### **2. How do Interactive eBooks work?**

Interactive eBooks offer students additional interactive learning content embedded throughout the text, including: videos, podcasts, links to further reading and much more.

#### **3. How do I access my Interactive eBook?**

If you have purchased a SAGE textbook with access to a VitalSource eBook or Interactive eBook, you will find instructions on how to download your eBook printed on a sticker on the inside cover of your textbook.

#### **4. How do I open my eBook in Bookshelf on my computer?**

If you do not have a Bookshelf account:

- [Download Bookshelf.](https://support.vitalsource.com/hc/en-us/articles/201344733)
- Install Bookshelf. You can find [step-by-step instructions online.](https://support.vitalsource.com/faqs/gettingstarted/gs-1001)
- Once Bookshelf is installed, launch Bookshelf.
- Click on the "Register for an Account" link.
- Fill out the form completely, and enter your code into the redemption code field.
- Press the register button to create your account and redeem your code.
- Your book will begin to download.
- After the book has downloaded, click on "All Titles" in the collection pane and double click to open your book.

If you do have a Bookshelf account:

- Launch Bookshelf.
- Go to the Account Menu and select Redeem Code.
- Enter in your redemption code #, and press the Redeem button.

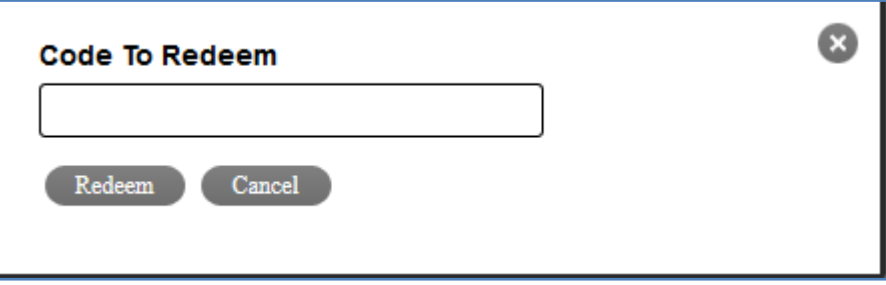

- Your updated booklist will be downloaded to your computer. Once downloaded, your book will begin to download as well.
- Once the eTextbook has been downloaded, click on "All Titles" in the collection pane and double click on your book to open it.

#### **5. How do I open my book in Bookshelf for iPhone, iPad, or iPod Touch (iOS 3.2 or later)?**

First, you must have a Bookshelf account on your computer.

If you do not have Bookshelf for iOS:

- Download VitalSource Bookshelf from the App store either through iTunes or through your iOS Device.
- Launch Bookshelf for iOS.
- Sign in with your Bookshelf account email address and password.

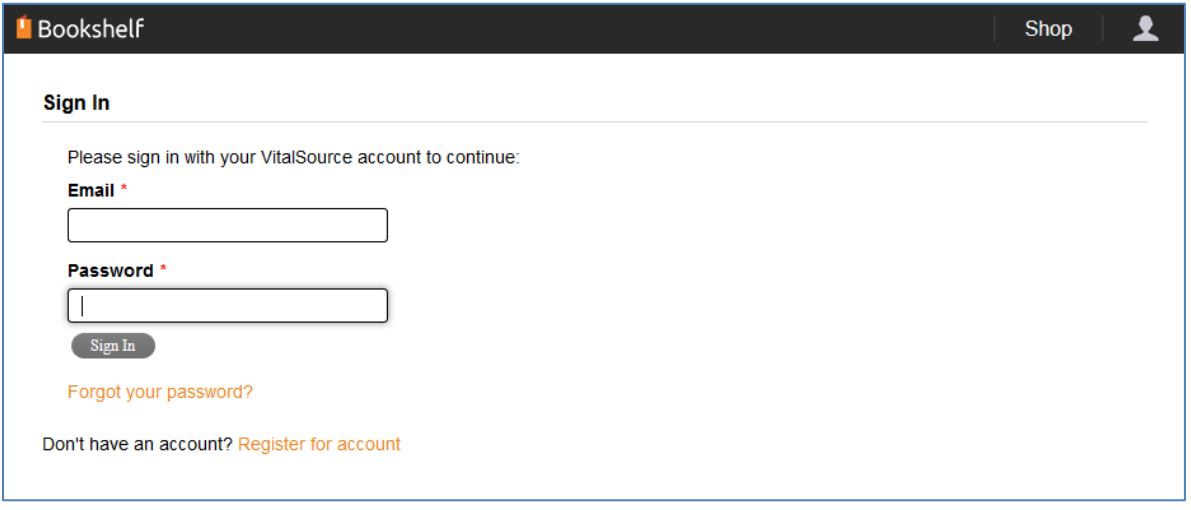

• Your booklist will download to your iOS device.

- Once your booklist downloads, you can click on your book to download it to your iOS device.
- If your book has been downloaded to your computer, you can transfer it to your iOS device through iTunes. [Detailed instructions are available.](https://support.vitalsource.com/hc/en-gb)

If you have Bookshelf for iOS:

- Launch Bookshelf for iOS.
- Click on the Refresh icon in the upper-left corner of the screen.
- Sign in with your Bookshelf account email address and password.
- Your booklist will download to your iOS device.
- Once the booklist downloads, click on the book to download it to your iOS device.
- If your book has been downloaded to your computer, you can transfer it to your iOS device through iTunes. [Detailed instructions are available.](https://support.vitalsource.com/hc/en-gb)
- Once the book has transferred to your iOS device, click to open.

#### **6. How do I read my book in Bookshelf Online?**

- Go to [http://online.vitalsource.com/.](http://online.vitalsource.com/)
- Sign in with your Bookshelf account email address and password.
- Click on the title to open the book.

**For additional technical support, consult VitalSource Bookshelf's [support site](https://support.vitalsource.com/hc/en-us/requests/new?ticket_form_id=56343) or send an email to market@sagepub.co.uk.**